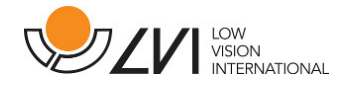

# Bruksanvisning

# MagniLink ChromeViewer

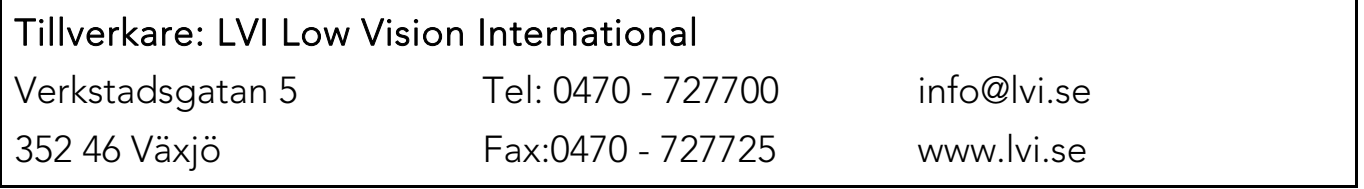

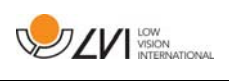

# Innehållsförteckning

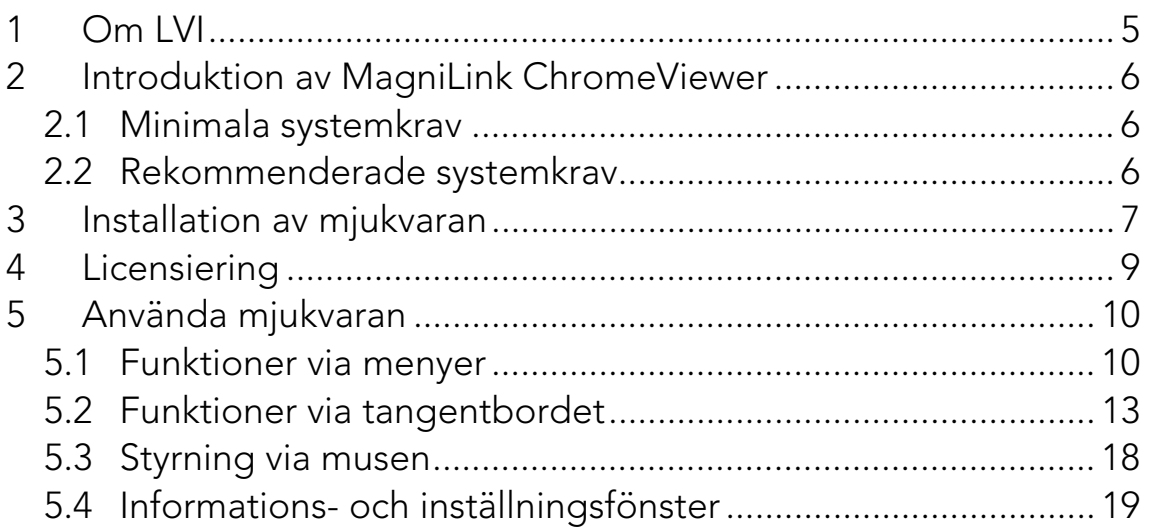

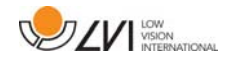

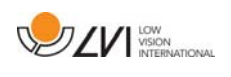

# 1 Om LVI

LVI Low Vision International AB grundades 1978 och är en av världens ledande tillverkare av förstorande TV- och datorsystem för synsvaga. Utveckling av nya produkter sker i nära samarbete med användare och professionell personal inom synrehabiliteringen. LVI är kvalitetscertifierat enligt ISO 9001 och miljöcertifierat enligt ISO 14001.

Informationen i denna bruksanvisning har noga kontrollerats och anses vara korrekt. LVI tar inget ansvar för några felaktigheter som denna bruksanvisning kan innehålla. LVI är inte ansvarig för några direkta eller indirekta skador som resultat från informationen i denna bruksanvisning. Eftersom produktutveckling ständigt sker, förbehåller sig LVI rätten att när som helst utan föregående information göra förbättringar i denna bruksanvisning och den produkt som beskrivs i densamma.

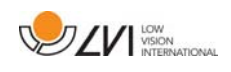

# 2 Introduktion av MagniLink ChromeViewer

MagniLink ChromeViewer är en mjukvara som används till en Chromebook för att visa bild från ett MagniLink kamerasystem. Mjukvaran kan styra kamerans egenskaper som förstoringsgrad, artificiella färger och ljusnivå.

### 2.1 Minimala systemkrav

- Chrome OS version 59
- 2 integrerade USB 2.0 portar.
- Intel Celeron, 2 GB RAM-minne

#### 2.2 Rekommenderade systemkrav

- 1 integrerad USB 3.0 typ A-port
- Intel i5 processor
- 4 GB RAM-minne

LVI rekommenderar att använda en Intel-baserad Chromebook tillsammans med en MagniLink-kamera då vi har sett kompatibilitetsproblem med vissa ARM-baserade Chromebooks.

En USB 3.0 Y-kabel kan komma att behövas för att leverera tillräckligt med ström åt kamerasystemet. En USB Y-kabel tillåter användningen av 2 USB-portar för att driva ett MagniLink kamerasystem.

LVI har testat mjukvaran på ett flertal Intel-baserade Chromebooks utan problem, men det är ingen garanti för att systemet kommer fungera på samtliga Chromebooks som följer specifikationen. LVI rekommenderar att testa mjukvaran med den Chromebook som systemet ska användas med, för att säkerställa kompabiliteten. Högre datorprestanda möjliggör högre kameraprestanda.

Observera att det krävs internetuppkoppling för licensiering samt användning av OCR i ChromeViewer.

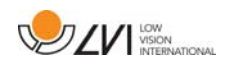

### 3 Installation av mjukvaran

MagniLink ChromeViewer finns tillgänglig för nedladdning via Chrome Web Store. Utifall ni inte skulle hitta applikationen via sökfunktionen på Chrome Web Store så finns det en direktlänk på vår hemsida som tar er till installationssidan.

Länken kommer att öppna upp en ny sida med Chrome Web Store och MagniLink ChromeViewer kommer att väljas automatiskt.

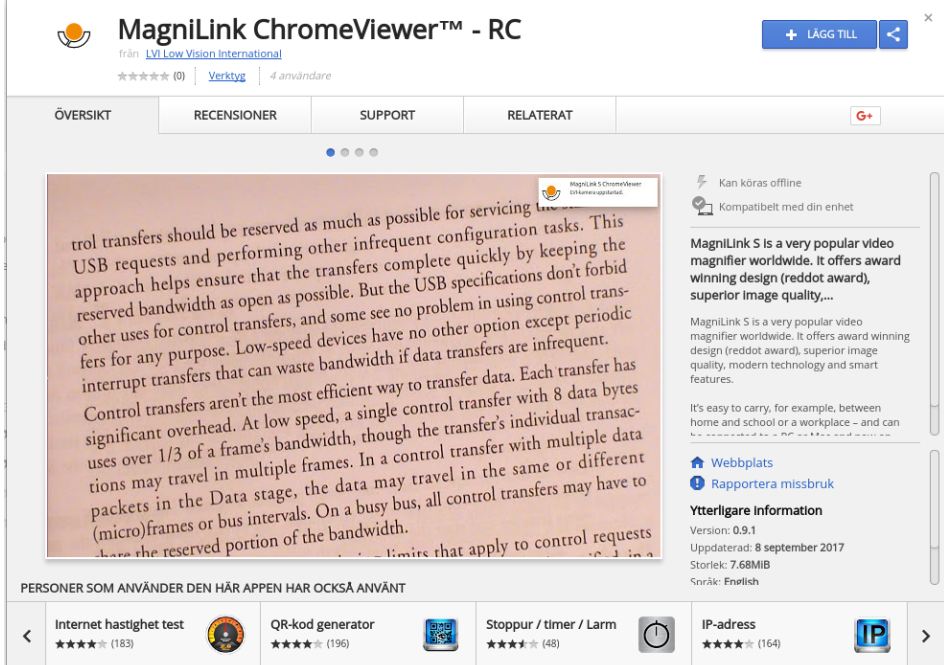

Tryck på LÄGG TILL för att påbörja installationen.

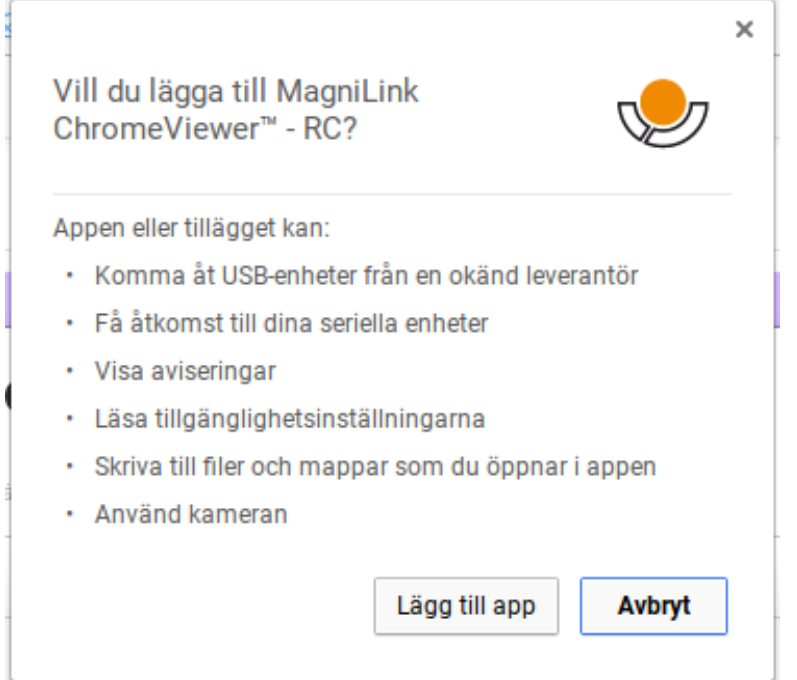

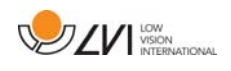

Därefter möts du av en informationsruta som förklarar vad applikationen har tillgång till att göra, tryck Lägg till app för att gå vidare.

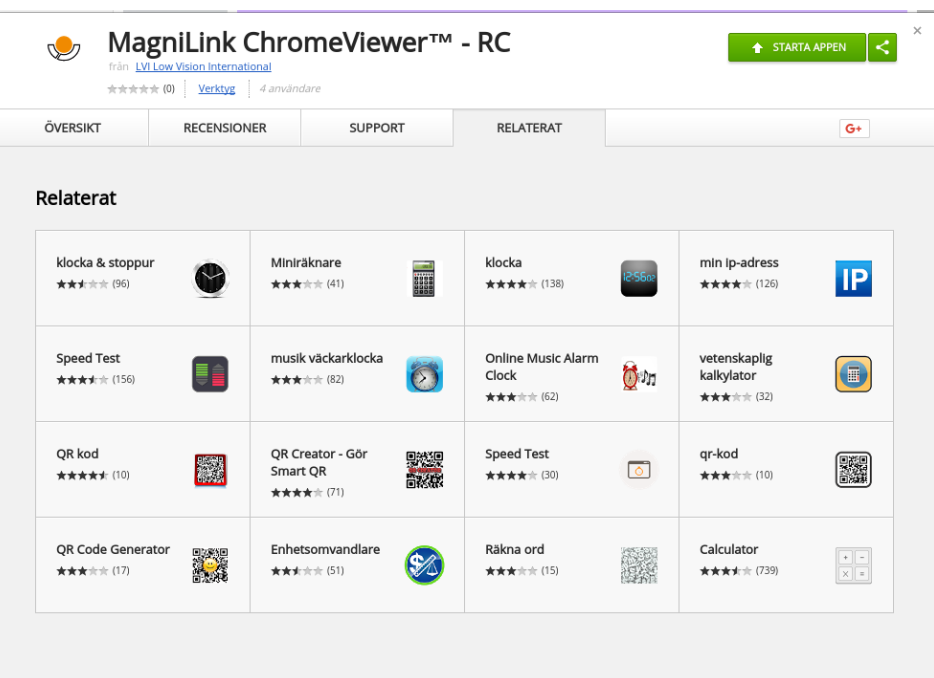

Nu är installationen klar och du kan starta applikationen genom att trycka STARTA APPEN eller söka efter applikationen via App Launcher.

Via App Launcher kan du även fästa fast MagniLink ChromeViewer på startfältet.

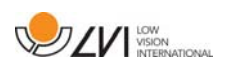

# 4 Licensiering

För att få tillgång till OCR med MagniLink ChromeViewer så krävs det att du erhållit en licens. Licens för OCR går endast att köpa via ChromeViewer och blir kopplat till det Google-kontot som användes vid köpet. Det betyder att du inte blir låst till någon dator utan kan använda vilken Chromebook som helst med ditt Google-konto och fortfarande använda OCR i ChromeViewer.

För att köpa en OCR-licens i ChromeViewer trycker du på bokstaven V efter uppstart. Då visas en dialogruta med exakt pris och en Köp-knapp. Tryck på Köp och följ stegen, när du är klar kan du återgå till ChromeViewer.

När du har erhållit en licens måste du tillåta MagniLink ChromeViewer åtkomst till ditt Google Drive, detta gör du genom att trycka på V återigen och följa instruktionerna, när du är klar kan du återgå till ChromeViewer och börja OCR-behandla.

#### Observera att OCR med ChromeViewer har följande begränsningar:

- Det krävs internetuppkoppling för licensiering samt användning av OCR i MagniLink ChromeViewer.
- Listor, tabeller, kolumner, fotnoter och slutkommentarer identifieras sannolikt inte.

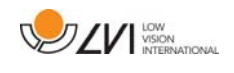

# 5 Använda mjukvaran

#### 5.1 Funktioner via menyer

Applikationen består av ett fönster med flikar och grupper av knappar. Det finns en flik för applikationens inställningar och en flik för att hantera kameran. Beroende om du har erhållit en licens, finns det även en flik för att hantera OCR-behandlad text.

### 5.1.1 Kamera-flik

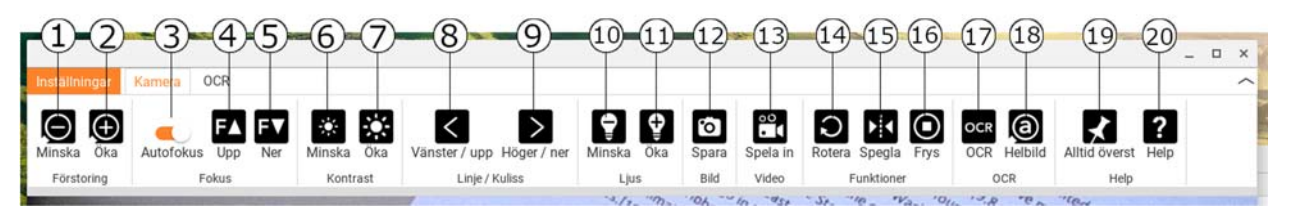

- 1. Minska förstoringen
- 2. Öka förstoringen
- 3. Lås autofokus

Låser det autofokuserande läget. Detta kan användas när man önskar skriva för hand. Man påverkar då inte autofokus med pennan eller handen. Vid ny intryckning erhålls åter det autofokuserande läget.

#### 4. Fokus upp

Minska fokusavståndet. När denna funktion används stängs autofokus av.

5. Fokus ner

Öka fokusavståndet. När denna funktion används stängs autofokus av

- 6. Minska ljusstyrka/kontrast
- 7. Öka ljusstyrka/kontrast
- 8. Referenslinje/kuliss vänster/upp

Justerar läget på referenslinjen. Vid tryck på knappen förflyttas referenslinjen åt vänster. Vid fortsatt intryckning växlar referenslinjen till horisontellt läge och förflyttas uppåt. Därefter blir referenslinjen en vertikal kuliss som minskar synområdet. Ytterligare nedtryckning gör att kulissen blir horisontell.

- 9. Referenslinje/kuliss höger/ner Samma som föregående kommando fast åt motsatt håll.
- 10. Minska lampans ljus

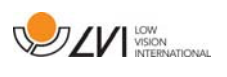

## 11. Öka lampans ljus

#### 12. Ta ögonblicksbild

En dialogruta "Spara filen som" öppnas. Ett filnamn (dagens datum och tid) och en mapp (Nedladdningar) föreslås automatiskt. Tryck bara "Enter" för att spara bilden. Om du vill spara bilden någon annanstans kan du ändra detta manuellt.

#### 13. Starta/avsluta videoinspelning

Tryck för att öppna dialogrutan "Spara filen som". Ett filnamn (dagens datum och tid) och en mapp (Nedladdningar) föreslås automatiskt. Tryck på "Enter" för att spara med det föreslagna namnet. Om du önskar spara videofilmen i en annan mapp eller med ett annat namn, kan du ändra detta i dialogrutan. Avsluta inspelningen genom att trycka på knappen igen.

- 14. Rotera kamerabilden Roterar kamerabilden medurs.
- 15. Spegla kamerabilden Ett nytt tryck återställer speglingen.

## 16. Fryser kamerabilden

Ett nytt tryck släpper frysningen.

17. OCR-behandla

Gör en OCR-behandling på hela kamerafönstret.

18. Helbild

När denna är aktiv visas hela kamerabilden. Annars klipper man i bilden beroende på hur stort kamerafönstret är.

#### 19. Alltid överst

Aktivera/avaktivera alltid överst. Om alltid överst är aktiverat kommer kamerabilden placeras över andra öppnade applikationer. Detta gör att ett annat program kan vara i fokus och att du exempelvis kan skriva i Word och samtidigt titta på kamerabilden.

#### 20. Hjälp

Öppnar bruksanvisningen i standardapplikationen för att visa PDFfiler.

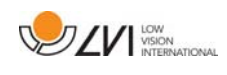

# 5.1.2 OCR-flik

Följande flik visas enbart om användaren har erhållit en OCR-licens och att ett MagniLink-kamerasystem har varit inkopplat inom de föregående två veckorna.

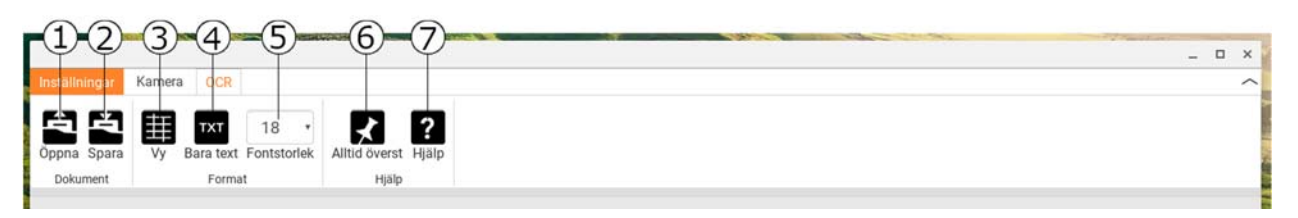

#### 1. Öppna dokument (OCR-behandla)

Öppnar en dialogruta. Välj i dialogrutan den fil som skall öppnas. Det är möjligt att öppna PDF-filer och bildfilerna, .jpg, .png och .gif samt sparade OCR-behandlingar.

#### 2. Spara dokument

Öppnar en dialogruta. Ett filnamn (dagens datum och tid) föreslås automatiskt.´

3. Vy

Växlar mellan listvy och rutnätsvy.

#### 4. Bara text

Växlar mellan att visa bara text och text + bild.

5. Fontstorlek

#### 6. Alltid överst

Aktivera/avaktivera alltid överst.

#### 7. Hjälp

Öppnar bruksanvisningen i standardapplikationen för att visa PDFfiler.

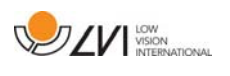

## 5.2 Funktioner via tangentbordet

MagniLink-kameran visas i en Chrome App och de flesta funktioner kan hanteras via tangentbordet. Det är möjligt att via menyerna ändra på kortkommandona. Här följer standardinställningarna för kortkommandona.

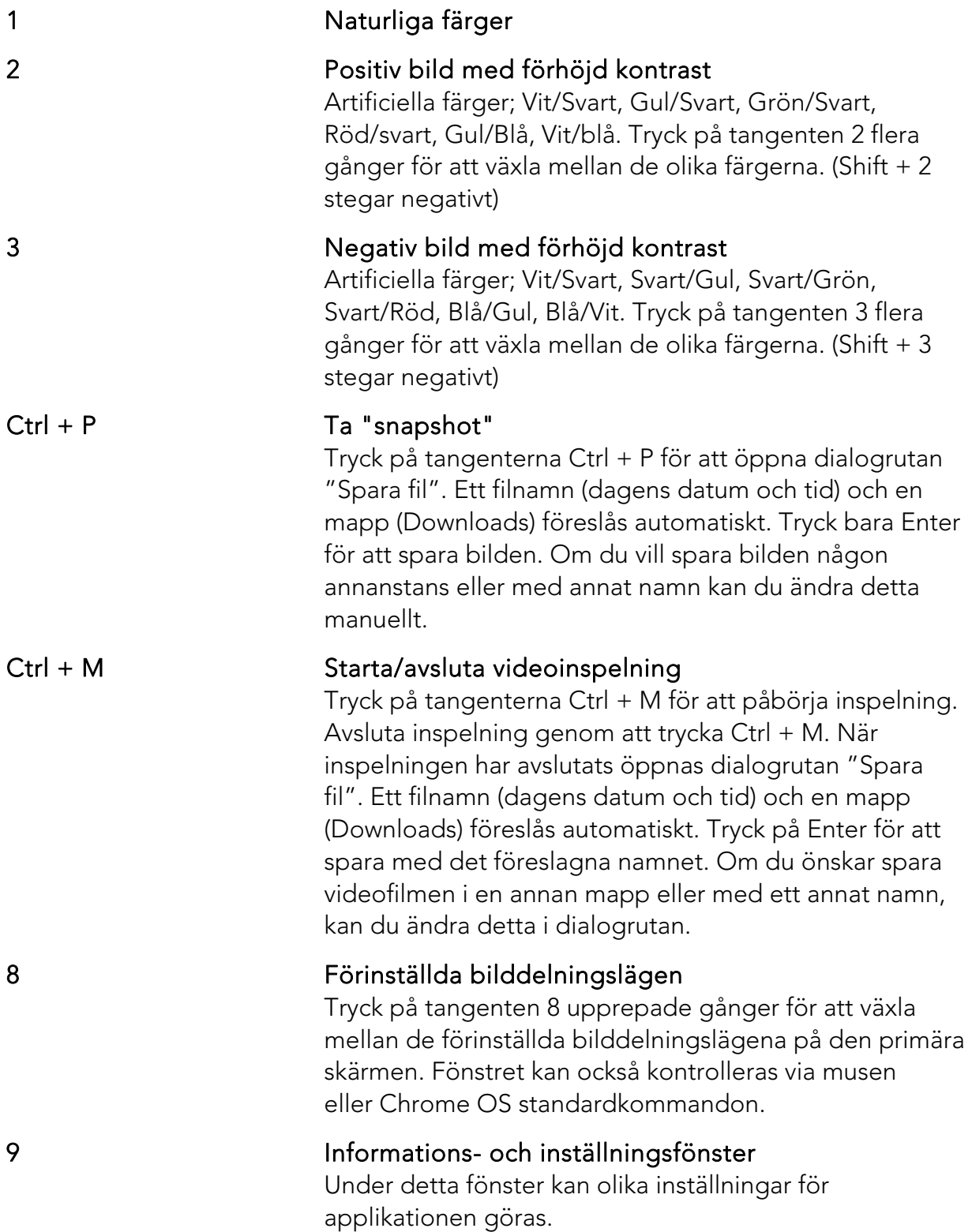

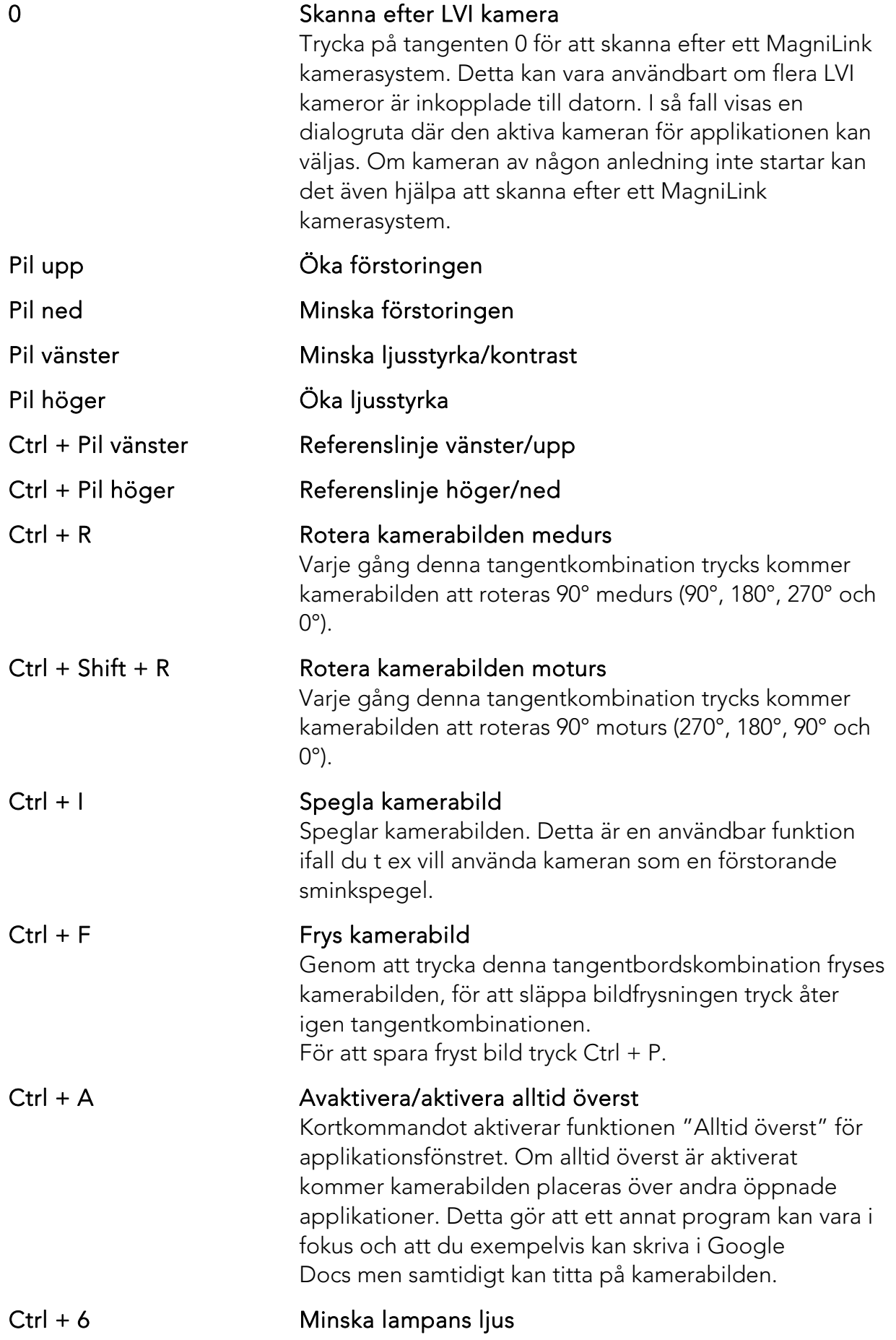

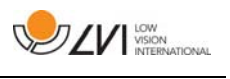

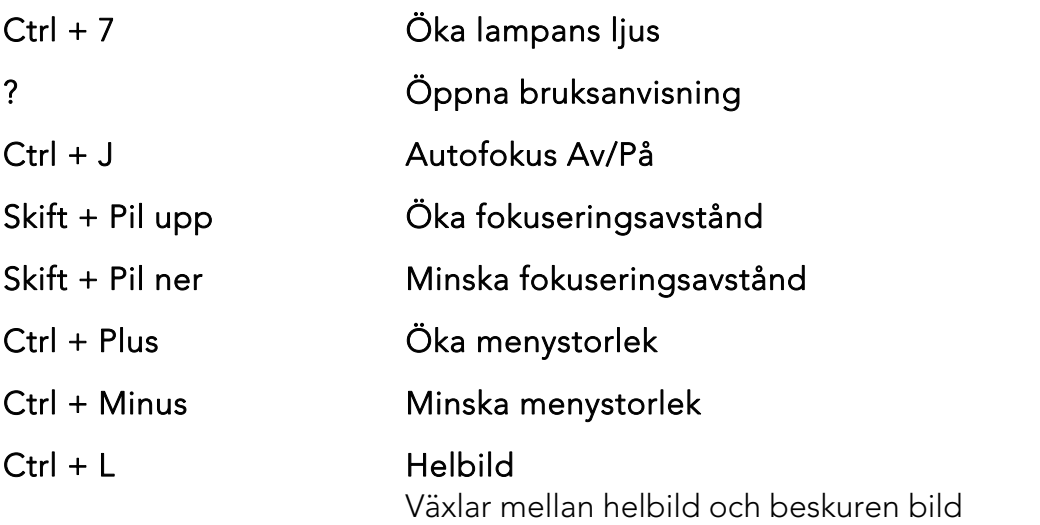

Följande kommandon kräver ett Google-konto som har erhållit OCR-licens och att ett MagniLink-kamerasystem har varit inkopplat inom de föregående två veckorna.

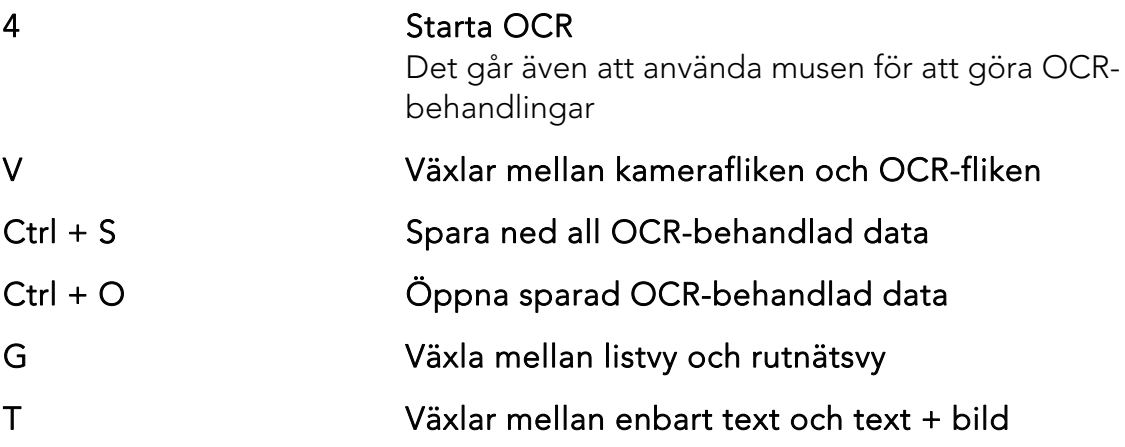

## 5.2.1 Använda det inbyggda skärmläsningsprogrammet

För uppläsning av OCR-behandlad text används det inbyggda skärmläsningsprogrammet ChromeVox. Du kan när som helst aktivera eller inaktivera ChromeVox med kortkommandot Ctrl + Alt + Z.

ChromeVox stödjer uppläsning i följande språk utan installerade tillägg från Chrome Web Store:

- Tyska
- Spanska
- Franska
- Italienska
- Nederländska
- Engelska

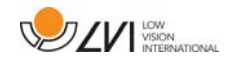

- Brasiliansk portugisiska
- Indisk engelska
- Indonesiska
- Hindi
- Koreanska
- Android (Om Chromebooken som används har stöd för Androidappar)

Om du använder en Chromebook med stöd för Android-appar har du tillgång till ännu fler röster. Då väljer du Android i listan när du byter röst för ChromeVox och ändrar sedan rösten via Android-inställningar. Du hittar Android-inställningar via Inställningar > Google Play Butik > Hantera Android-inställningar. Gå sedan till Tillgänglighet > Text-tilltal och inställningar för Googles text-till-tal motor och ändra språk. Normalt är språket satt till systemspråket och behöver därför inte ändras.

Språk som finns tillgängliga under Android är bland annat:

- Danska
- Finska
- Norska
- Svenska

Skulle din Chromebook inte ha stöd för Android-appar och ditt språk inte finns tillgänglig går det att köpa röster via Chrome Web Store från tredje part.

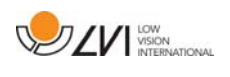

# 5.2.1.1 Navigera

Med ChromeVox igång kan du stega igenom alla dina OCR-behandlade dokument med t ex Tab. Du kan även navigera rad för rad, ord för ord eller bokstavera. Tabellen nedan innehåller några vanliga kortkommandon.

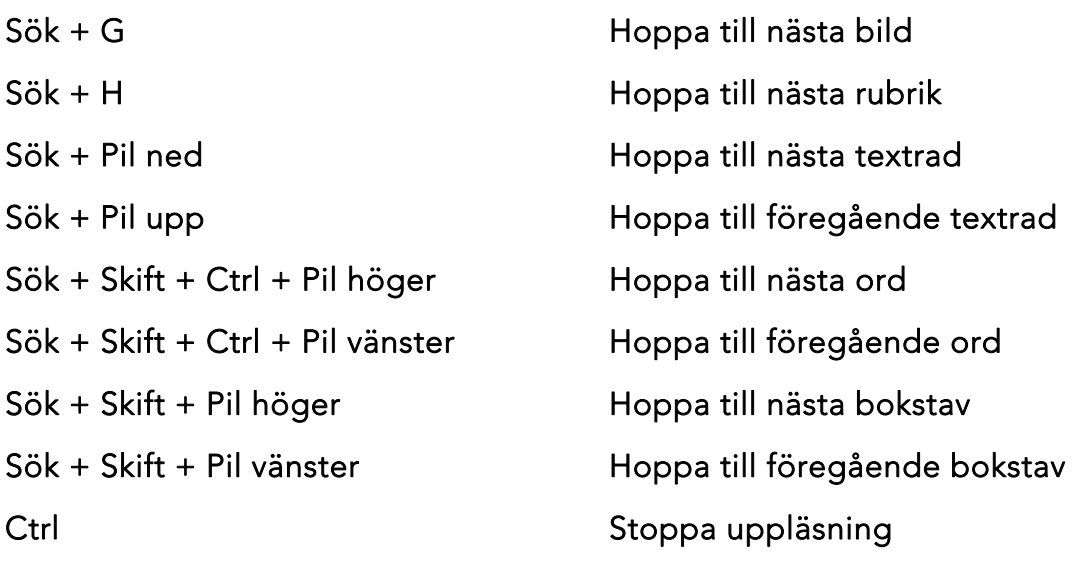

Du kan också påbörja uppläsning genom att trycka på texten du vill få uppläst.

# 5.2.1.2 Ändra språk

- 1. Håll ned Sök och tryck två gånger på bokstaven O.
- 2. Under Röster väljer du språk i listan.
- 3. Tryck på Ctrl + W eller Alt + Tab när du valt en ny röst från listan.

# 5.2.1.3 Ändra hastighet

Tryck Sök + . och navigera till den andra fliken Tal.

- För långsammare uppläsning välj Sänk Talhastigheten.
- För snabbare uppläsning välj Öka Talhastigheten.

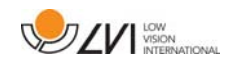

## 5.3 Styrning via musen

I kameraläge används musen för att markera ett specifikt område för OCR-behandling. Man markerar ett område genom att trycka och hålla ned vänster musknapp och dra över ett område. När man har dragit över ett område så släpper man vänster musknapp för att påbörja OCRbehandling.

Det är också möjligt att dra och släppa bilder över applikationen för att få dessa OCR-behandlade.

Observera att ovanstående kräver ett Google-konto som har erhållit OCR-licens och att ett MagniLink-kamerasystem har varit inkopplat inom de senaste två veckorna samt en internetuppkoppling.

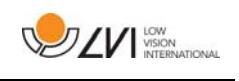

# 5.4 Informations- och inställningsfönster

Informations- och inställningsfönstret består av ett antal olika flikar som innehåller applikationsinformation och inställningsalternativ.

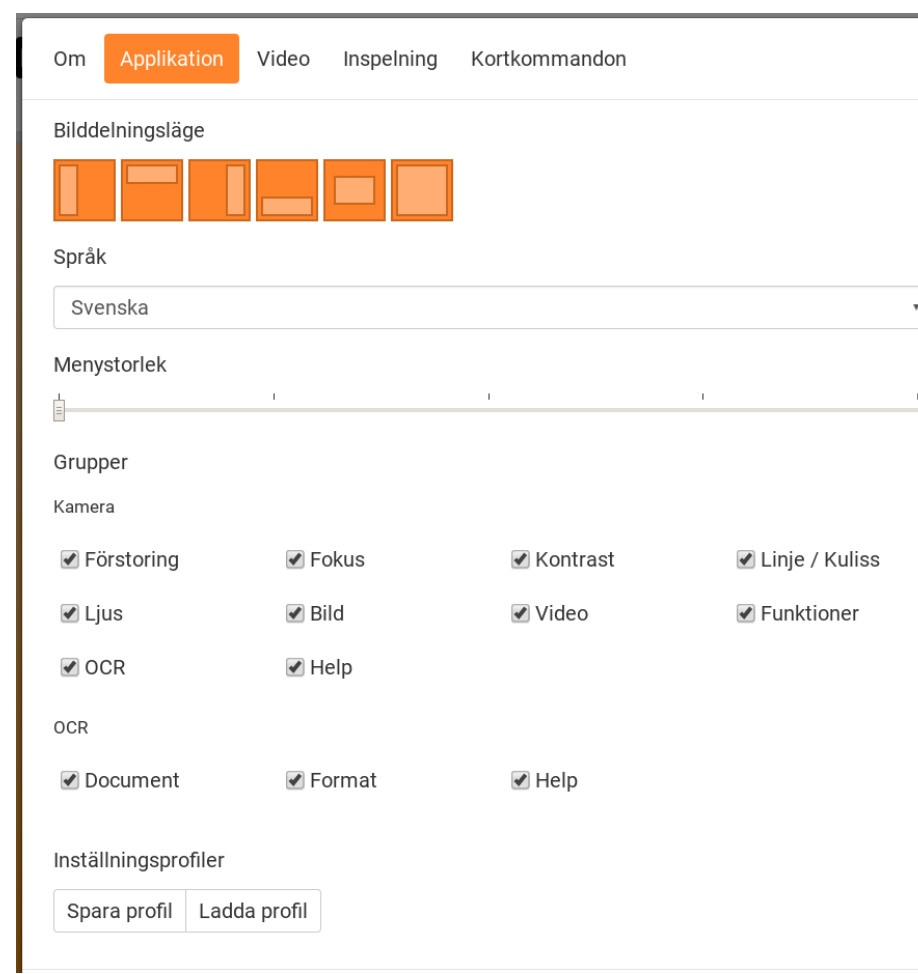

# 5.4.1 Applikationsinställningar

#### Bilddelningslägen

Välj vilka olika bilddelningslägen som kan väljas med tryck av tangenten 8.

#### Språk

Ändra språk på mjukvaran. Mjukvaran är inställd att använda samma språk som datorns standard. Om inte språket är tillgängligt väljs engelska automatiskt som standard.

Tillgängliga språk:

- Danska
- Engelska
- Finska
- Franska

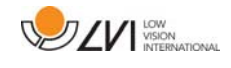

- Holländska
- Norska
- Spanska
- Svenska
- Tyska

## Menystorlek

Här kan man ändra storlek på menyerna och knapparna.

## Grupper

Det är möjligt att välja vilka grupper av knappar som skall finnas i menyerna.

## Profil

Importera eller exportera inställningar. Spara enkelt den nuvarande inställningskonfigurationen till hårddisken eller exempelvis Google Drive med hjälp av knappen Exportera Inställningar. Importera dina exporterade inställningar med hjälp av knappen Importera Inställningar.

# 5.4.2 Videoinställningar

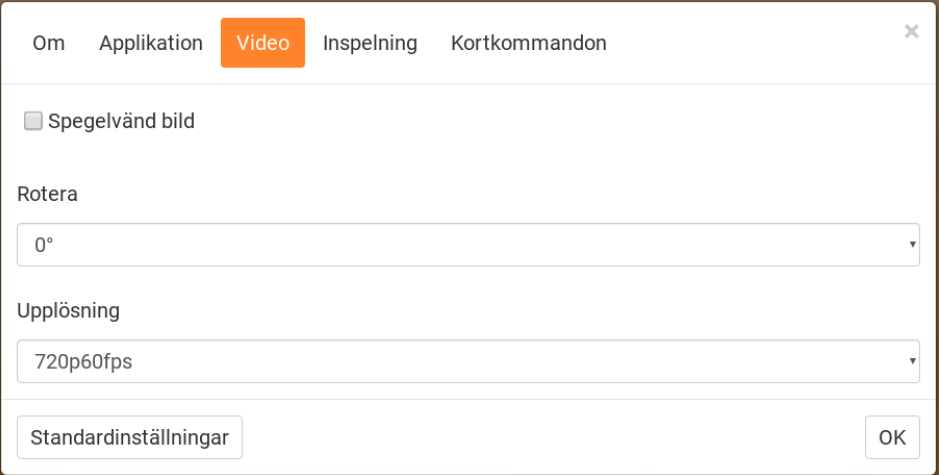

# Spegla bild

När denna funktion är aktiv speglas kamerabilden.

## Rotera bild

 Här kan roteringsvinkeln för kamerabilden ställas in. MagniLink ChromeViewer stödjer rotering av kamerabilden i följande vinklar 0°, 90°, 180° och 270°.

# Upplösning

Välj mellan kamerans olika upplösningar. Bäst bildkvalitet erhålls genom

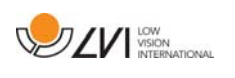

att välja den högsta upplösningen. Lägre upplösningar kan behövas då applikationen används på en dator med låg prestanda.

# 5.4.3 Inspelningsinställningar

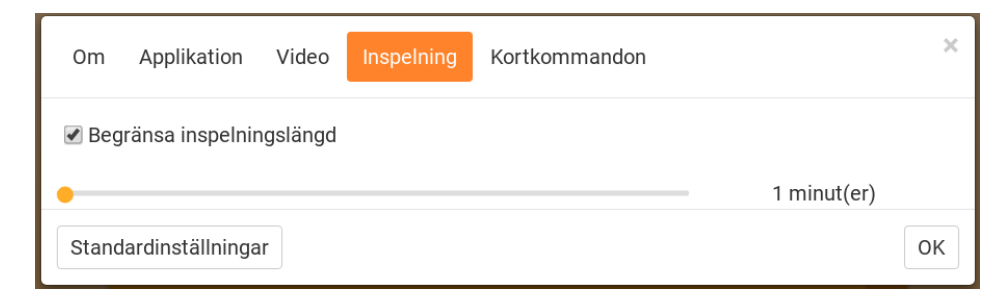

#### Begränsa inspelningslängd

Aktivera den här funktionen om du vill begränsa inspelningslängden.

#### Längd i minuter

Om du valt att begränsa inspelningslängden kan du här ställa in begränsningen i antal minuter från en minut till 60 minuter.

MagniLink ChromeViewer kan spela in videosekvenser ifrån ett MagniLink kamerasystem till WebM (.webm ) format. Videoinspelningen startas med tangentbordet(Ctrl + M) och medans videoinspelning sker så visas en röd indikator längst nere till höger i videofönstret.

# 5.4.4 Inställningar för kortkommandon

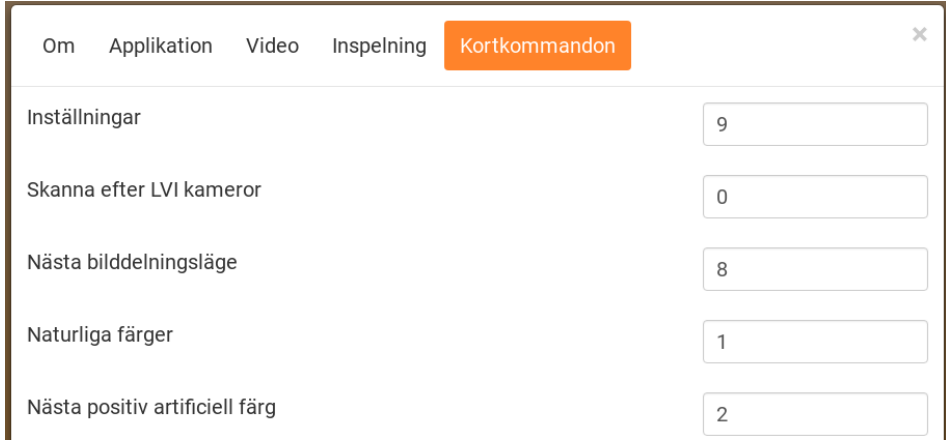

Här kan de kortkommandon som applikationen använder ändras. För att ändra ett kortkommando, tabba till det kortkommando som skall ändras och tryck sedan Mellanslag eller Enter följt av den nya tangentbordskombinationen. Om en kombination som redan används för ett annat kommando trycks in så kommer det andra kommandot att nollställas. Det blir då nödvändigt att trycka in ny tangentbordskombination för det andra kommandot.

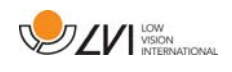

# 5.4.5 Om applikationen

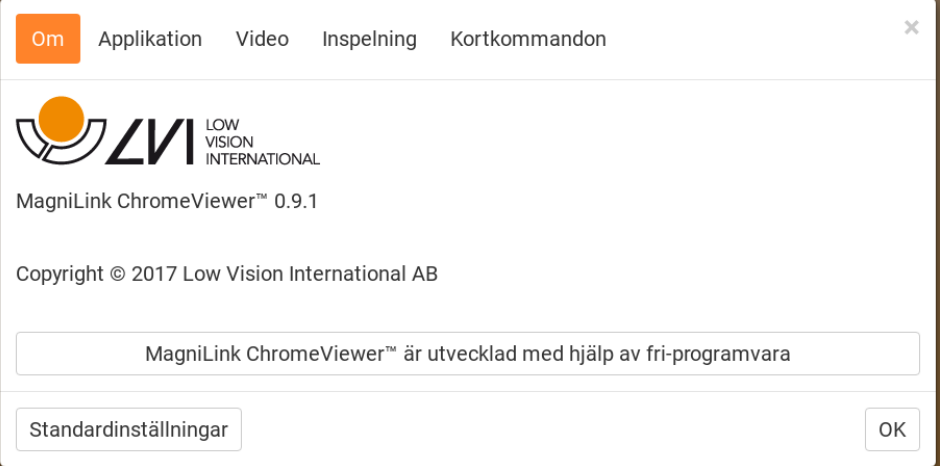

Under den här fliken finns information om version på mjukvaran och upphovsrättigheter.

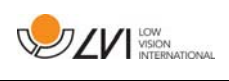

# Alfabetiskt index

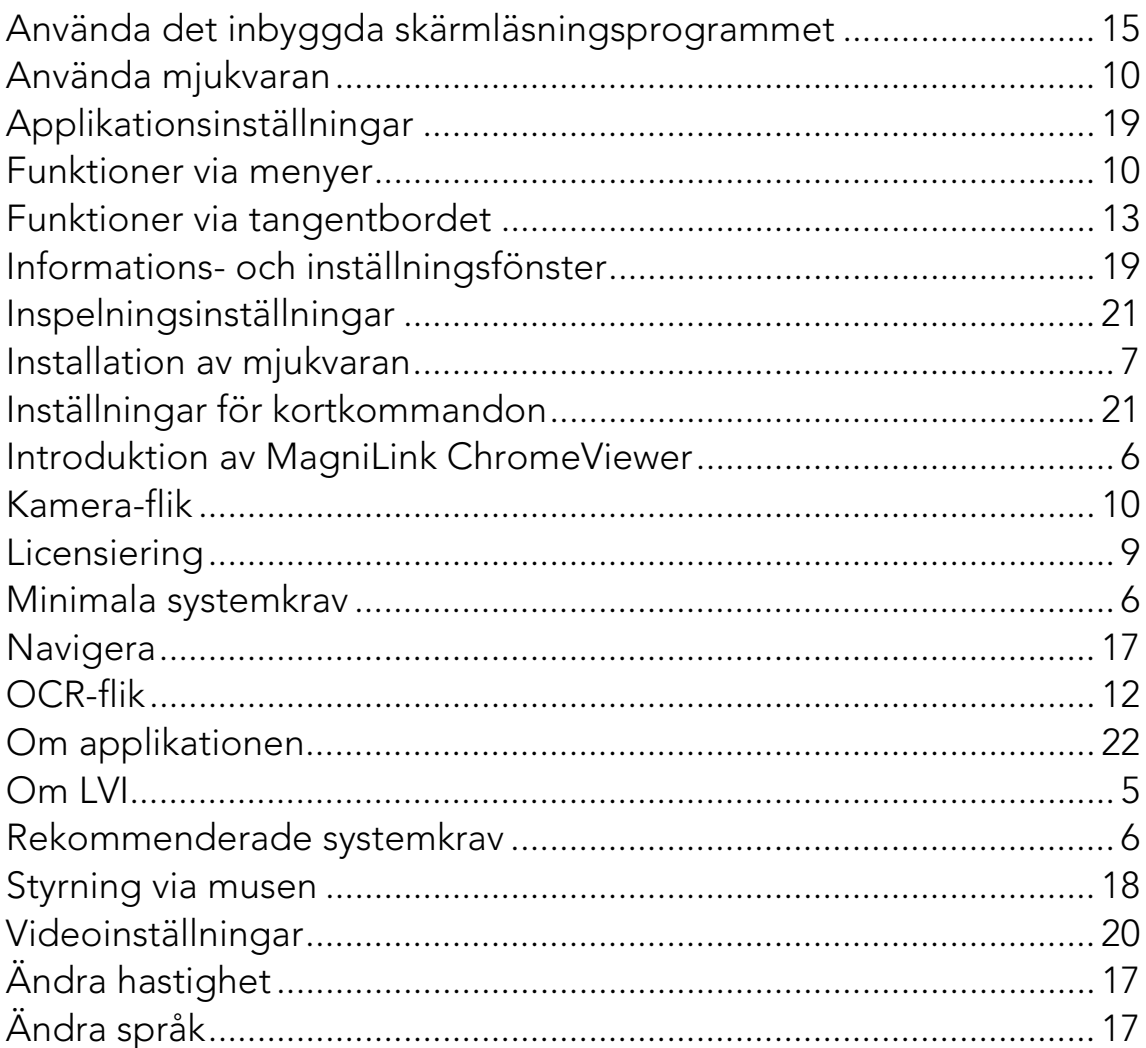